# CIDER USER GUIDE

# CONTENTS

| Introduction                                                                                           | 2  |
|----------------------------------------------------------------------------------------------------|----|
| Features                                                                                               | 2  |
| System Requirements                                                                                    | 2  |
| Installation                                                                                           | 3  |
| Windows Client                                                                                         | 3  |
| Windows Bot                                                                                            | 3  |
| Unix Client                                                                                            | 3  |
| Unix Bot                                                                                               | 3  |
| CIDEr Admin Tools                                                                                      | 4  |
| The CIDEr Bot                                                                                          | 4  |
| The CIDEr Client                                                                                       | 5  |
| General Client Overview                                                                                | 5  |
| Toolbar                                                                                                | 6  |
| File                                                                                                   | 6  |
| Edit                                                                                                   | 6  |
| Run                                                                                                    | 7  |
| Source                                                                                                 | 7  |
| Profile                                                                                                | 7  |
| Help                                                                                                   | 7  |
| Advanced functions                                                                                     | 8  |
| Locking Text Areas                                                                                     | 8  |
| Profiles and Private Chats                                                                             | 8  |
| User Colour                                                                                            | 8  |
| Profile Picture                                                                                        | 9  |
| Troubleshooting                                                                                        | 10 |
| I try to log in and the message "Bot is not online" appears?                                           | 10 |
| I try to log in and the message "Incorrect Server Details" appears?                                    | 10 |
| I try to log in and the message "Incorrect Username or Password" appears but as farmy details correct? |    |
| GLOSSARY                                                                                               | 10 |

# INTRODUCTION

Welcome to CIDEr, an Integrated Development Environment with a difference. With CIDEr, coding can be done with anybody, anywhere in the world, at the same time. You can watch your fellow teammates code, chat with them about where the project is headed, give advice and much more. CIDEr brings the experience of coding in a team to the user, wherever they are.

CIDEr's key feature is that you and the rest of the people in your team can collaborate on code and discuss it at the same time, in the same environment. It is aimed at a wide range of people who code in groups. For a user who is starting to learn the basics of programming, you can ask a friend to lend a hand. For the more experienced user, it can be used for quick and easy code reviews, training people on the job and programming a project.

### **FEATURES**

CIDEr has a range of features to assist programmers while they code.

- Concurrent editing between multiple users
- Group chat with other users or private chat with individuals. Users can access the chat from any IM service using the XMPP protocol allowing users to check in from their phone or a range of other devices.
- Individual user profiles for easy tracking of users statistics and identification of the creators of code
- Ability to back up documents locally and import locally stored documents to the project
- View editing history of a document with the "history" option
- Work can be done securely on your own XMPP server

# SYSTEM REQUIREMENTS

To install and run the application, the following system specifications are required:

- Client:
  - o Minimum 4MB of disk space (Recommended 20MB)
  - Working internet connection
- Bot
- Latest version of Java JRE (available from <a href="http://www.java.com/en/download/index.jsp">http://www.java.com/en/download/index.jsp</a>)
- Latest version of Java JDK (available from <a href="http://tinyurl.com/javajdk6u25">http://tinyurl.com/javajdk6u25</a>)
- Stable internet connection

# INSTALLATION

### WINDOWS CLIENT

To install the Client on Windows, simply download the executeable from the CIDEr website (http://www.ciderspe.com), and install CIDEr. If you are using a Windows 32-bit system, choose the x84 download. If you are using a Windows 64-bit system, choose the x64 download. Ensure that if you do not already have Java JRE installed on your computer, you install it whilst installing CIDEr, otherwise the program cannot run.

# WINDOWS BOT

To install the Bot and associated admin tools, download the executeable from the CIDEr website (http://www.ciderspe.com) and install CIDEr Admin Tools. Running the Bot shortcut that is generated in the Start menu will run a batch file that opens a command prompt window. It will then start the Bot.

### **UNIX CLIENT**

To install the Client on Unix, download the tarball from the CIDEr website (http://www.ciderspe.com). Decompress this into a directory of your choosing and run the Client using the terminal command:

java -jar CiderApplication.jar

#### **UNIX BOT**

To install the Bot and associated admin tools on Unix, download the tarball from the CIDEr website (http://www.ciderspe.com). Decompress this into a directory of your choosing. To run the Configuration Tools, use the terminal command:

java -jar CiderConfig.jar
To run the Bot, use the terminal command:
 java -jar CiderBot.jar

# CIDER ADMIN TOOLS

While CIDEr comes with preset configuration files that all users can utilise and enjoy, it also includes the feature to edit these configurations. This means that users can easily modify their XMPP servers and chatrooms as they please.

The first three fields are the details of the XMPP server being used for the CIDEr project.

The next three fields are the name of the chatroom that the Bot creates and the name and password of the Bot's XMPP server account.

Following this are the name and password of the XMPP account that checks for the presence of the bot. It is recommended that this setting is not changed.

Finally are the three directories for the project, the profiles and the chat history. None of these last three can contain spaces. When "Create Config Files" is clicked, two files should be created; bot.conf and client.conf. These must be placed in the same folder from which you will run the CIDEr bot and client respectively. You must also distribute the client.conf file to anyone wishing to work on your project. Any user that wishes to run a copy of the bot will need a version of bot.conf, too.

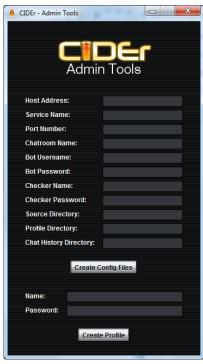

### THE CIDER BOT

To run the CIDEr Bot on Windows after installation, select "Cider Bot" from the Start Menu or Desktop. Alternatively, open a command prompt by pressing **Ctrl + R**. Type cmd and press Enter. Navigate to the installation directory by using the command:

cd C:\Program Files\Cider Server\
and then running the command:
 java -jar "Cider Bot.jar"

To do the same on Unix, navigate to the directory that the CIDEr Bot was extracted to. Run the same java command as shown above to initialise the bot.

In order for the CIDEr program to work properly, the CIDEr Bot must be running permanently. If it is interrupted, work is saved – however, all users will be disconnected until the Bot is back online.

# THE CIDER CLIENT

Once the user opens the CIDEr Client, they are brought to the login screen (right).

From here you must then enter your username and password along with the details of the server you wish to connect to. If you want the program to remember these details the next time you login tick the "Remember Server Details" box. After you have entered these details either hit enter or click submit to begin connecting to the server. While the connection and authorisation of the entered details is taking place, the CIDEr splash screen is shown (below).

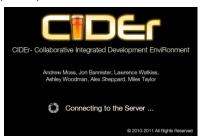

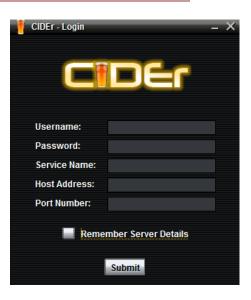

If the details from the login screen were correct this screen will close and you will automatically be taken to the client view. If there are any errors then they will be displayed here and the program will then exit. For information on these errors please see the troubleshooting section of this guide.

### GENERAL CLIENT OVERVIEW

Once the splash screen closes you are then taken to the main CIDEr client GUI (Figure 3).

The client is split in to multiple sections. On the right is the list of online users along with their status and user colour. Beneath that is the chat area and a box to send chat messages to the chatroom that is currently open.

In the centre is the document editor. The documents that are currently open are named in the tabs at the top with the contents of the active tab shown in the editor window. At the bottom of the screen is the box for compiler errors.

To the left is the File Explorer allowing a user to access any of the files that are part of the current project.

At the top there is a toolbar containing various options. The very bottom of the program shows the user's

Title Explorer

Fig. Edit Run. Source Porfile Help
File Explorer

Ford

File State

File State

File State

File State

File Explorer

File Explorer

File Explorer

File Explorer

File Explorer

File Explorer

File Explorer

File Explorer

File Explorer

File Explorer

File Explorer

File Explorer

File Explorer

File Explorer

File Explorer

File Explorer

File Explorer

File Explorer

File Explorer

File Explorer

File Explorer

File Explorer

File Explorer

File Explorer

File Explorer

File Explorer

File Explorer

File Explorer

File Explorer

File Explorer

File Explorer

File Explorer

File Explorer

File Explorer

File Explorer

File Explorer

File Explorer

File Explorer

File Explorer

File Explorer

File Explorer

File Explorer

File Explorer

File Explorer

File Explorer

File Explorer

File Explorer

File Explorer

File Explorer

File Explorer

File Explorer

File Explorer

File Explorer

File Explorer

File Explorer

File Explorer

File Explorer

File Explorer

File Explorer

File Explorer

File Explorer

File Explorer

File Explorer

File Explorer

File Explorer

File Explorer

File Explorer

File Explorer

File Explorer

File Explorer

File Explorer

File Explorer

File Explorer

File Explorer

File Explorer

File Explorer

File Explorer

File Explorer

File Explorer

File Explorer

File Explorer

File Explorer

File Explorer

File Explorer

File Explorer

File Explorer

File Explorer

File Explorer

File Explorer

File Explorer

File Explorer

File Explorer

File Explorer

File Explorer

File Explorer

File Explorer

File Explorer

File Explorer

File Explorer

File Explorer

File Explorer

File Explorer

File Explorer

File Explorer

File Explorer

File Explorer

File Explorer

File Explorer

File Explorer

File Explorer

File Explorer

File Explorer

File Explorer

File Explorer

File Explorer

File Explorer

File Explorer

File Explorer

File Explorer

File Explorer

File Explorer

File Explorer

File Explorer

File Explorer

File Explorer

File Explorer

File Explorer

File Explorer

File E

username, the current line and column within the document, and the user's current input mode.

### TOOLBAR

#### **FILE**

# New (Ctrl + N)

Opens a window asking for a file name to be input. Once a name is input the user can then press enter or click ok. This then creates a new, blank file with this name. The file is created in the folder that is currently open within the File Explorer.

# *Import (Ctrl + 0)*

Opens the local document explorer window. Once a file is selected it will then create a new file with the same contents as the local version. This file will be created in the folder that is currently open in the File Explorer.

#### Export (Ctrl + S)

Opens the local document explorer window. Once a filename has been specified it will then create a local version of the currently open file.

# *Logout (Ctrl + L)*

Returns the user to the Login Screen.

# Quit (Ctrl + Q)

Exits the program entirely.

# **EDIT**

#### Cut(Ctrl + X)

Removes the currently highlighted text from the editor window and stores it so that it can be pasted elsewhere.

# Copy (Ctrl + C)

Copies the currently highlighted text.

### Paste (Ctrl + P)

Pastes to the caret position whatever has most recently been copied, if text is highlighted when copy is used it will replace the currently highlighted text with whatever has been most recently copied.

# *Line Home (Ctrl + Left Arrow)*

Moves the caret to the start of the line it is currently on.

# *Line End (Ctrl + Right Arrow)*

Moves the caret to the end of the line it is currently on.

### *Document Home (Ctrl + Home)*

Moves the caret to the start of the currently open document.

### *Document End (Ctrl + End)*

Moves the caret to the end of the currently open document.

# Syntax Highlighting

Toggles Syntax Highlighting.

| User Highlighting Toggles user highlighting within the code.                                                                                                    |
|----------------------------------------------------------------------------------------------------|
| Line Locking Toggles line locking                                                                                                    |
| RUN                                                                                                    |
| Compile This will save the currently open file to this location and attempt to compile it using the java compiler, if it cannot do this due to errors the javac errors are displayed in the pane below the editing area.                                  |
| Run Opens a local file / currently open tab and runs it as a java program.                                                                                                    |
| SOURCE                                                                                                    |
| History Opens the History window for the currently open tab, this allows users to see the revision history of the document.                                                                                                    |
| PROFILE                                                                                                    |
| My Profile Opens the current user's profile and displays their statistics for the project.                                                                                                    |
| Change Profile Colour Opens a Window allowing the user to pick their profile colour. Once accepted by pressing okay this colour is then used in the online user list, the chatroom and, if it is enabled, user highlighting. For more details, see below. |
| Reset My Profile Resets the user's profile to its default settings.                                                                                                    |
| HELP                                                                                                    |
|                                                                                                    |

Opens a window containing information about the program.

# ADVANCED FUNCTIONS

### LOCKING TEXT AREAS

To lock a section of text first highlight the section you wish to lock. Then use **Ctrl + \$** to lock the text. The text will now appear on a background with a colour similar to the colour of the user that locked that section. This text can then only be edited by the user that locked it. To release a section you have locked simply highlight it and use **Ctrl + R** to unlock it. If text is locked by a user who then disconnects that text becomes unlocked again.

#### PROFILES AND PRIVATE CHATS

Right clicking the usernames in the user list on the top right hand side of the screen yields a right-click menu. There are two options; to chat with a user privately, or to view their profile.

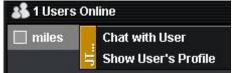

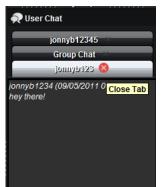

By clicking the "Chat with User" option, a new chat tab window will open, containing a new private chat with that user. Once a message is sent in this conversation, a new tab will open in their client and begin flashing to indicate they have a new message from the user. Chat tabs can be closed by clicking the cross on the tab

When the "Show User's Profile" option is chosen, a dialogue box pops up with their statistics.

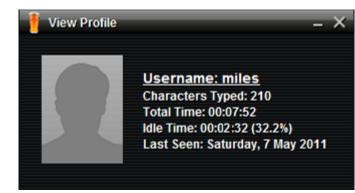

### **USER COLOUR**

The user colour is used to more easily identify you in the online user list, chatrooms and document editor windows. In the document editor your colour is used to show your current caret position to users, sections of code you have written with the "User Highlighting" feature and to show sections of text you have locked. By default your user colour is grey, although this can be changed at any time; to change your profile colour select the relevant option from the Profile section of the toolbar. This will then open the following window:

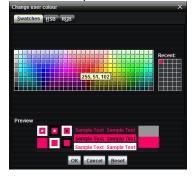

From here you can set your user colour by using one of the swatches, or set a custom colour by specifying either the Hue, Saturation and Brightness or Red, Green and Blue values from the corresponding tabs. The

Preview section of the window shows the user what they can expect their text to look like against a variety of backgrounds. To confirm the new colour and exit click "OK", "Cancel" will exit the window without changing the colour while "Reset" will set the colour to be the original colour (before the window was opened).

# PROFILE PICTURE

You can customise the avatar that appears when you check your profile. To modify this, simply choose "Change Profile Picture" from the "Profile" dropdown menu. A dialog will appear in which you can select your new profile picture.

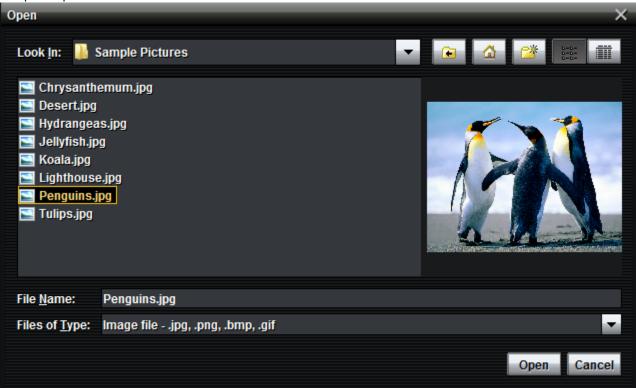

After selecting a picture and clicking Open, the image you selected will now always appear when you check your own profile as shown below.

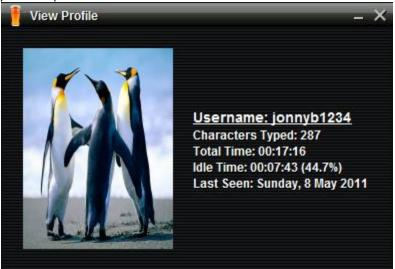

# TROUBLESHOOTING

# I TRY TO LOG IN AND THE MESSAGE "BOT IS NOT ONLINE" APPEARS?

The bot that is being used to allow communication between users along with enabling them to work on the project is not running. To fix this problem you need to contact the project administrator who can restart the bot. This could also be a problem with your network connectivity.

# I TRY TO LOG IN AND THE MESSAGE "INCORRECT SERVER DETAILS" APPEARS?

The details you have for the server hosting the bot are incorrect, check these against those specified by the project administrator and contact them if necessary.

# I TRY TO LOG IN AND THE MESSAGE "INCORRECT USERNAME OR PASSWORD" APPEARS BUT AS FAR AS I KNOW MY DETAILS CORRECT?

Your login details do not match those stored by the server. Check them against those specified by the project administrator, you may need to contact them to resolve the issue if after checking the details they provided the problem continues.

# **GLOSSARY**

XMPP – A protocol that allows users to interact with each other through use of a chatroom

CIDEr - The Collaborative Integrated Development Environment